### A BUILT FOR POWERCORE

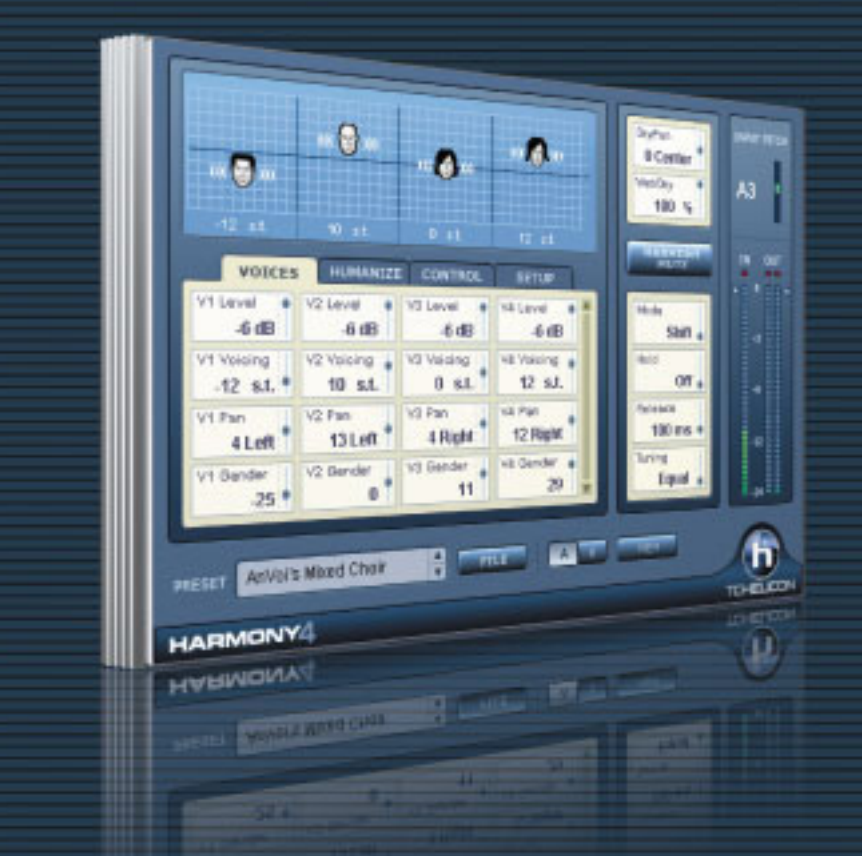

# HARMONY4 NATURAL, INTELLIGENT VOCAL HARMONY

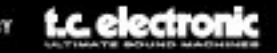

TCHELICON DISTRIBUTED BY

# **Harmony4 Manual de instrucciones**

# **Indice**

#### **Capítulo 1: Introducción**

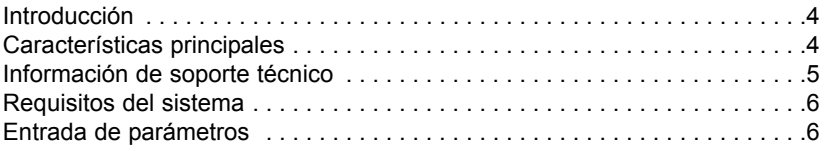

### **Capítulo 2: Descripciones**

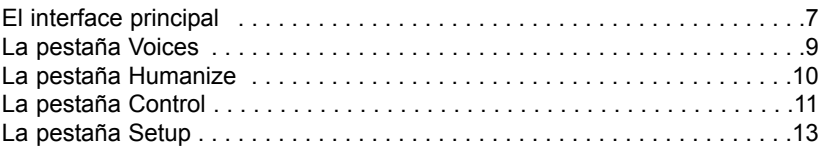

### **Capítulo 3: Creación de la armonía**

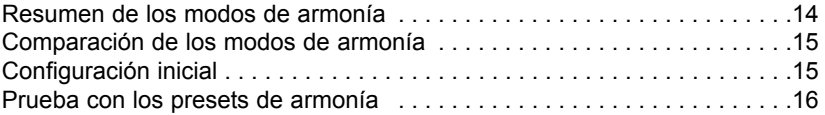

### **Capítulo 4: Apéndice**

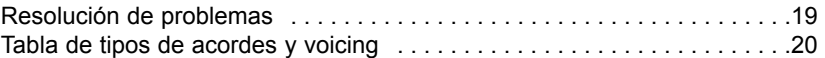

© BY TC HELICON 2006. TODOS LOS NOMBRES DE PRODUCTOS Y EMPRESAS SON MARCAS COMERCIALES DE SUS RESPECTIVOS PROPIETARIOS. VST ES UNA MARCA COMERCIAL DE STEINBERG AG. TODAS LAS ESPECIFICACIONES ESTAN SUJETAS A CAMBIOS SIN PREVIO AVISO. RESERVADOS TODOS LOS DERECHOS. TC HELICON ES UNA EMPRESA DEL GRUPO TC GROUP.

Septiembre de 2006 Versión de manual 1.1

# **Capítulo 1: Introducción**

Felicidades y gracias por su compra del plug-in Harmony4 de TC-Helicon. Este producto marca un nuevo hito en cuanto a plug-ins. Es la primera vez que hemos puesto disponible nuestra tecnología de armonía en formato de plug-in de software. La fabricación de plataformas informáticas cada vez más rápidas y potentes y unidades más seguras como el PowerCore del TC Electronic nos permiten ofrecerle todas las posibilidades de armonización que antes solo estaban disponibles en nuestros propios dispositivos de hardware. Y como usuario de un DAW, tiene la ventaja extra de poder realizar ajustes precisos a lo largo del tiempo para aumentar el realismo.

Ahora puede añadir un gorgeo vocal o más profundidad a sus canciones, jingles, discursos o pistas vocales de vídeojuegos desde un programa de audio digital compatible. Todo lo que necesita es una pista vocal grabada correctamente que pueda usar como entrada para el Harmony4. Puede pensar en los cuatro algoritmos Hybrid ShiftingTM como en cantantes con largos años de experiencia que puede moldear a su gusto para crear una voz mágica.

Esperamos que quede tan maravillado con las posibilidades del Harmony4 como orgullosos estamos nosotros por presentarlo.

El equipo de TC-Helicon Agosto de 2006

### **Características principales**

- Hasta 4 voces de armonía
- Los estilos de humanización le ofrecen un mayor realismo y efectos especiales
- $\Diamond$  Interface dividido en pestañas que simplifica y acelera la edición
- Rango de entradas musicales posibles: Notas o acordes procedentes de un teclado MIDI o clave y escala
- Una activación múltiple de este plug-in puede producir más voces de armonía y voces más potentes
- Automatización fácil de todos los ajustes para unos resultados más profesionales

# **Información de soporte técnico**

La pagina web del soporte interactivo de TC www.tcsupport.tc ha sido diseñada como un centro de información y soporte técnico online. En esta dirección encontrará respuestas a problemas técnicos concretos referentes al software y hardware TC-Helicon. Todos los problemas resueltos están archivados en una base de datos en la que puede buscar en base al producto, categoría, palabra clave o frase. Dentro de la sección "My Stuff" puede registrarse para comprobar el estado de sus preguntas, descargar productos como manuales de instrucciones, actualizaciones de software y nuevos presets. Esta página ha sido diseñada especialmente para cubrir las necesidades de nuestros clientes. Estamos actualizando continuamente esta base de datos para que esta página suponga una enorme fuente de información. Mire la sección Q&A y descubra nuevos aspectos de su producto TC-Helicon. Si no puede encontrar online la respuesta a su pregunta, tiene la opción de enviar su pregunta a nuestro equipo de soporte técnico, quienes le responderán vía e-mail. El departamento de soporte técnico de TC está continuamente en guardia para ayudarle hasta donde lleguen sus conocimientos.

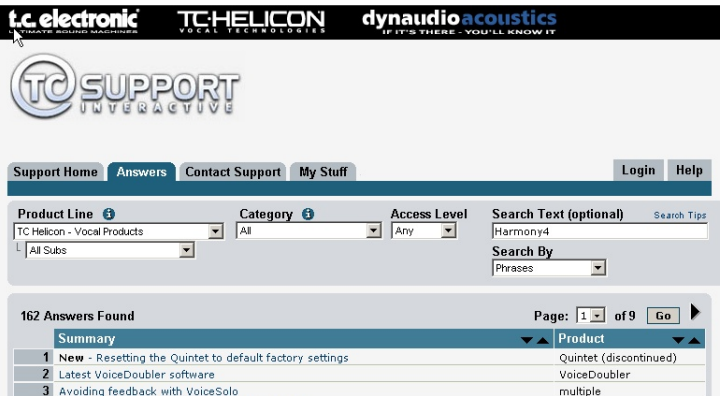

#### **Si necesita ponerse en contacto con nosotros**

Aparte de lo indicado anteriormente y de las direcciones siguientes, puede ponerse en contacto con el distribuidor TC Electronic de su zona o país

TC ELECTRONIC A/S Customer Support Sindalsvej 34 Risskov DK-8240 Denmark:

TC Electronic, Inc. 5706 Corsa Avenue, Suite 107 Westlake Village, CA 91362 USA www.tc-helicon.com

### **WINDOWS**

- PowerCore con la versión 2.0.2 o superior
- Ordenador de sobremesa o portátil que cumpla con los requisitos Powercore
- Programa de control compatible con VST
- El sistema debe cumplir los requisitos del programa de control

### **MAC OS X**

- Macintosh bajo sistema operativo OS X 10.4
- PowerCore que esté funcionando con la versión 2.0.2 o superior
- Ordenador de sobremesa, iBook o PowerBook que cumpla con los requisitos Powercore
- Programa de control compatible con VST o AudioUnits
- El sistema debe cumplir los requisitos del programa de control

# **Entrada de parámetros**

#### **Clic/arrastre del ratón**

Se admite el clic sobre cualquier campo de edición de texto y el arrastre vertical.

### **Soporte de rueda de desplazamiento**

Todos los parámetros admiten el uso de la rueda de desplazamiento de ratón tanto en Windows XP como en Mac OS X. Simplemente coloque el ratón sobre un campo de valor de parámetro y use la rueda de desplazamiento para aumentar/disminuir el valor del parámetro asociado.

#### **Entrada directa**

El hacer doble clic en cualquier campo de edición le permite teclear directamente el valor exacto. En un campo de texto solo deberá los primeros caracteres y pulsar enter.

#### **Ordenes de teclado**

La mayoría de programas de control admiten órdenes de teclado para determinadas funciones. Las siguientes órdenes de teclado están disponibles para todos los parámetros del plug-In:

#### **Ordenes de teclado en Windows**

Ajuste preciso = Alt + rueda de desplazamiento (en algunos programas)

### **Ordenes de teclado en Mac OS**

Ajuste preciso = Apple + rueda de desplazamiento (en algunos programas)

# **Capítulo 2: Descripciones**

# **El interface principal**

Aquí vamos a darle una descripción general del GUI (Interface de usuario). Más adelante le describiremos con más detalle cada uno de los parámetros.

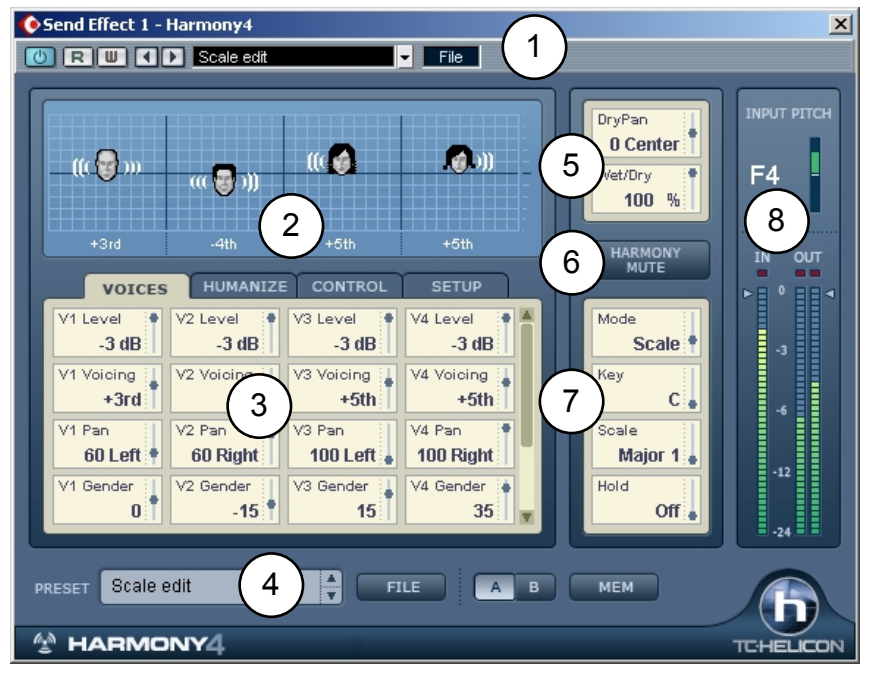

**1. Area del programa de control** - Su aspecto será diferente para cada programa de control. En la imagen de arriba, puede ver la del Cubase SX.

**2. Area de visualización** - Aquí puede ver rápidamente información sobre el preset activo. Cada cara representa una voz activada. Haga clic en una cara y podrá arrastrar el ratón para cambiar el intervalo armónico de cada voz (aunque no en los modos Notes y Notes 4CH dado que los intervalos de armonía en estos modos vienen determinados por los mensajes de notas MIDI entrantes). El sexo de la voz es representado por la imagen de hombre o mujer de la cara. Las ondas que salen de las caras le muestran tanto el nivel como la posición de panorama. En la parte inferior puede ver el texto que representa a cada intervalo armónico o nota MIDI dependiendo del modo de armonía activo.

**3. Area de pestaña de edición** - Está formada por 4 pestañas que contienen parámetros agrupados de acuerdo a la función. Por lo general, cada voz tiene su propia columna de ajustes. Puede usar el mando deslizante de la derecha de esta ventana para visualizar más parámetros (si es que existen).

# **El interface principal (continuación)**

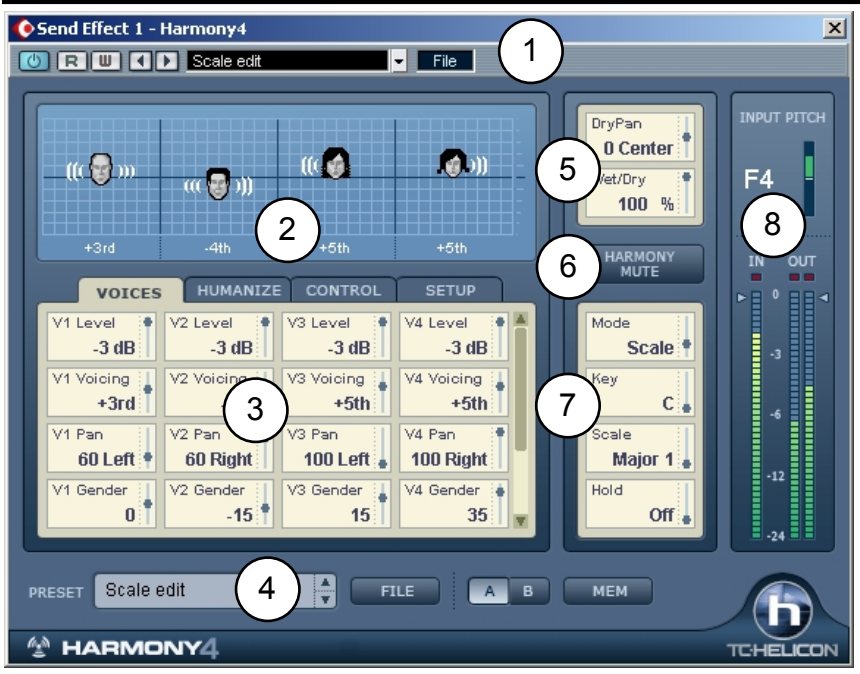

**4. Area de preset -** Este menú desplegable le muestra los presets incluidos de fábrica. Este menú se incluye para el caso de que el programa de control no disponga de un menú de presets independiente.

**5. Wet/Dry Mix y Pan -** Dispone de una ruta "seca" (dry) opcional a través del plug-in para aquellos casos en los que use el Harmony4 como una inserción de canal. Tenga en cuenta que cuando lo use como un plug-in de inserción stereo, solo el canal izquierdo de la pista audio será usado como entrada al Harmony4.

**6. Harmony Mute -** Pulse este botón para desactivar rápidamente todas las voces de armonía.

**7. Información/varios -** Cada modo de armonía tiene algunos requisitos distintos de cara a crear las voces que producen las armonías musicales. Vea más adelante la sección "Pestaña de control" si quiere conocer los requisitos concretos de cada modo de armonía. Los parámetros de esta zona variarán dependiendo del modo que elija. Puede saber de forma rápida el modo de armonía del preset cargado y el tipo de entrada musical necesaria.

**8. Medidores y niveles de entrada/salida -** El medidor superior le muestra el tono activo reconocido de la voz de entrada. El medidor de tono le muestra la información de nota y octava y también si la nota introducida está sostenida o bemolada. Este medidor le indica los tonos con una precisión de +/- 50 centésimas. Los medidores inferiores le muestran los niveles de entrada/salida. Puede realizar ajustes en ellos haciendo clic y arrastrando las flechas.

### **La pestaña Voices**

Esta pestaña le permite la edición de los ajustes más necesarios para cada voz de armonía. El número de parámetros varía dependiendo del modo de armonía.

#### **Level**

Aquí puede mezclar los niveles relativos de cada una de las cuatro voces. También dispone de un valor "Off" con el que puede desactivar cualquiera de las voces. Tenga en cuenta que el activar las cuatro voces a 0dB (máximo) puede producir una sobrecarga. Si ocurre esto, puede reducir el nivel de entrada con el mando deslizante IN o reducir el nivel de alguna (o todas) las voces.

#### **Voicing** (editable en los modos Shift, Scale y Chord)

Este parámetro le permite crear una distribución de los intervalos de sus cuatro "cantantes" por encima y por debajo de la voz solista. Este parámetro funciona de forma ligeramente diferente en cada modo de armonía.

En el modo **Shift**, los valores de este Voicing van de -24 a +24 semitonos en un intervalo fijo, no diatónico en relación a la melodía de entrada.

En **Scale**, este parámetro especifica un intervalo diatónico en relación a la entrada. El rango va de -2 a +2 octavas. Por ejemplo, un ajuste de +3rd producirá una voz de armonía una tercera por encima de la voz de entrada, que puede ser mayor o menor, dependiendo de los ajustes activos de Key y Scale.

En el modo **Chord**, la distribución de voces o Voicing determina una relación más general de la nota de armonía con respecto a la nota de entrada. Los intervalos armónicos siempre están relacionados con acordes de las notas entrantes. Un valor de "Up1" por lo general sitúa la voz de armonía una tercera por encima de la nota de entrada.

En los modos **Notes** y **Notes 4CH**, este parámetro no aparece ni es editable ya que los intervalos son los mismos que las notas MIDI entrantes.

#### **Pan**

Cada voz de armonía puede tener su propia posición de panorama stereo. El distribuir las voces armónicas en el campo stereo puede ayudarle a desacoplar las voces con respecto a la voz de entrada, lo que producirá unas armonías con un sonido más natural. Izquierda = "-", derecha = "+"

#### **Gender**

Este parámetro cambia los "formants" (el sexo) de las voces de armonía. Uselo para modificar el carácter de la voz en el rango -50 (persona de gran tamaño con una voz profunda y resonante) a 0 (sin cambio) y +50 (ratón/alienígena).

### **Note Source e Input Note** (Solo disponible en el modo Scale)

Estos parámetros le ayudan a crear escalas personalizadas para aquellos casos en los que la melodía de la voz solista, la voz (o voces) de armonía y el acompañamiento musical no suenen correctos en algunas notas. Puede editar las notas de armonía individuales de las cuatro voces (si están activas) para cada una de las notas de entrada.

Cuando ajuste el valor de Note Source a "Manual", podrá elegir la nota de entrada con el ratón. Cuando ajuste Note Source a "Sung", la nota de entrada será determinada por el tono del cantante.

### **Output Note**

Cada una de las cuatro voces de armonía puede producir una nota armónica diferente para cada entrada dada (nota cantada). Utilice estos parámetros para ajustar la nota de salida que quiera para cada voz activa.

### **La pestaña Humanize**

Los ajustes Humanize de TC-Helicon consiguen que las voces armónicas suenen más naturales o incluso con un toque salvaje, si lo prefiere. Puede elegir un estilo Humanize prefijado o empezar con el estilo Off e ir experimentando con cada uno de los parámetros.

#### **Style**

Este parámetro contiene valores prefijados para todos los parámetros de este bloque. Le ofrece un acceso rápido a distintas cualidades de interpretación.

#### **Portamento**

El portamento ajusta en milisegundos el tiempo que tarda el sistema en llegar a la nota de destino cuando una voz de armonía cambia el tono.

#### **Smoothing**

Esto es muy efectivo en el modo Scale. Con valores cercanos a cero aquí, las voces de armonía sonarán afinadas incluso aunque su voz principal esté un poco fuera de tono. En este caso, los tonos de las voces armónicas son corregidas en tono a una escala de semitono cromática. Los valores cercanos al 100 harán que el cantante solista pueda "oscilar" entre los tonos con las voces de armonía sonando muy cerca.

#### **Detune**

Con este parámetro se aplica una pequeña cantidad fija de cambio de tono únicamente en las voces de armonía. Esto produce un efecto más potente y de tipo coros cuando se aplica a voces de armonía ajustadas a tonos similares.

#### **Pitch Randomize**

Pequeños valores de este parámetro aplican un exclusivo cambio de tono variable a cada voz, que ha sido derivado del estudio de voces de cantantes. Se usa para eliminar el sonido artificial de las armonías perfectamente afinadas.

#### **Time Randomize**

Ningún grupo de cantantes es capaz de comenzar sus voces de armonía exactamente a la vez. Los valores bajos de este parámetro crean ligeras diferencias de temporización en el ataque y las partes sostenidas de cada nota de armonía. Esta función mejora en gran medida el realismo cuando las voces de armonía son distribuidas en el panorama stereo. Tenga en cuenta también que a veces las consonantes nasales de la voz solista pueden producir un ligero efecto flanger cuando se mezcla con las voces armónicas. El añadir algo de este parámetro Time Randomize puede ayudarle a reducir esto.

### **Vibrato Style & Amount**

Usando una combinación de estos dos parámetros, puede añadir a cada una de las voces armónicas un vibrato exclusivo basado en el análisis de cantantes humanos. Cuando elija Style y Amount, el vibrato se producirá cuando el tono de la voz solista sea momentáneamente estable, lo que simulará con gran precisión el comportamiento de la voz humana. El vibrato puede no producirse si la melodía de la voz solista cambia continuamente.

Se aplica una cierta aleatoriedad sobre los estilos para que suenen ligeramente distintos en cada voz incluso cuando elija el mismo estilo para todas ellas. La mezcla de distintos estilos puede crear un grupo vocal con un sonido muy realista.

### **Scoop Style & Amount**

Este parámetro añade una corta envolvente de tono a las entradas de las notas de armonía, desconectando algo más esas armonías con respecto a la voz solista. Elija un estilo y use el control Amount para determinar el cambio de tono de este efecto.

### **La pestaña Control**

Esta pestaña se usa para configurar parámetros relacionados con los distintos modos de armonía. Dependiendo del modo dispondrá de diferentes parámetros. Puede encontrar un resumen de cada modo de armonía aquí y una mayor explicación en el capítulo 3.

#### **Modo: Shift**

Su mayor utilidad es para doblajes y efectos especiales. Este es el modo operativo más básico del bloque de armonía. Las voces armónicas pueden ser separadas de la nota de entrada en semitonos.

#### **Modo: Scale**

En este modo las armonías usan información de clave y escala para crear armonías musicalmente correctas y diatónicas. Las armonías de este modo son más paralelas que las del modo Chord. Para solucionar situaciones en las que el intervalo armónico sea incorrecto para una o dos notas cantadas puede usar los parámetros de edición de escalas personalizadas. Consulte el Apéndice: Tipos de escalas y Tabla de distribución de voces.

#### **Modo: Chord**

En este modo se producen armonías musicalmente correctas por medio de acordes reconocidos a partir de las notas MIDI entrantes.

#### **Modo: Notes & Notes 4CH**

En este modo las notas MIDI entrantes determinan los tonos de hasta cuatro voces armónicas. Cuando elija "Notes", un único canal MIDI controlará las 4 voces armónicas. Cuando elija "Notes 4CH" o "Notes Four Channel", cada voz de armonía será asignada a un único canal MIDI en la pestaña Setup o de configuración, lo que le ofrecerá varias ventajas:

- *1.* la posibilidad de usar inflexiones tonales únicas en cada canal.
- *2.* total estabilidad de las asignaciones de panorama y género de cada voz.

Para sacarle todo el partido a este modo deberá tener 4 pistas de datos MIDI en canales independientes que controlen el Harmony4.

#### **Key & Scale (solo disponibles en el modo Scale)**

Use estos parámetros para ajustar el tipo de clave y escala. La escala define la forma en la que las voces armónicas reaccionarán al tono de entrada. Las escalas posibles son Major/Minor 1, 2 y 3. También puede crear escalas personalizadas para aquellos casos en los que las escalas prefijadas no produzcan los resultados deseados. Vea más detalles en el Apéndice.

#### **Attack y Release**

Disponibles solo en los modos Chord y Notes, estos parámetros fijan los tiempos de ataque y salida de envolvente para las voces armónicas. Su uso puede hacer que las entradas y salidas de las voces armónicas sean más suaves o duras. Esta función será operativa cuando el valor del parámetro Latch siguiente esté en "Off" y estén siendo recibidas notas MIDI.

#### **Latch (solo disponible en los modos Chord y Notes)**

Cuando esté activo, el último acorde seguirá sonando una vez que haya dejado de pulsar las notas. Cuando lo desactive, la salida de armonía se detendrá en cuanto no haya notas MIDI. En el modo Notes, el número de notas tocadas debe ser igual al número de voces de armonía activadas para que sean disparadas.

#### **Bend Range**

Puede definir la cantidad de cambio de tono para la armonía que se producirá cuando mueva la rueda de inflexión tonal de su teclado MIDI. Este rango va de  $0 a + 24$  semitonos.

#### **Tuning**

Dispone de tres opciones de microafinaciones para todos los modos salvo Notes y Notes 4CH.

El valor **Equal** usa aproximaciones para la afinación de cada nota, lo que le permite modificar fácilmente la clave de su música sin tener que reafinar sus instrumentos. Esta misma afinación se aplica a los sintetizadores y la mayoría de instrumentos no digitales.

La afinación **Just** mantiene los mismos ratios relativos entre los tonos, creando armonías perfectas. Esta afinación justa sonará natural en la mayoría de las ocasiones.

El valor **Barbershop** se diferencia del anterior (Just) solo en el caso del modo Chord, y resulta perfecto para aplicaciones de voces "a cappella".

#### **Hold**

Este control activa la función de mantenimiento de armonía. Cuando lo ajuste a "On", esta función congelará las voces de armonía tal como estén, permitiendo

que la voz solista se añada "ad lib" encima de ellas. Cuando grabe un preset, este parámetro siempre se grabará con el valor "Off". La señal no será mantenida hasta que sea detectado un tono estable.

#### **Hold Release**

Ajusta un tiempo de fundido de salida que se aplicará cuando la función anterior sea ajustada de nuevo al valor "Off".

#### **Root y Chord (solo disponible en el modo Chord)**

Use estos parámetros para ajustar el acorde raíz (p.e. C) y el tipo de acorde (p.e. major 7). Este acorde determina las notas disponibles para las voces de armonía.

### **La pestaña Setup**

Cuando utilice los dos modos que requieren una entrada MIDI (Notes y Chords) resultará esencial hacer que los ajustes MIDI del Harmony4 coincidan con los de la pista MIDI de su DAW para el control de la armonía.

#### **Harmony V1(All) Channel**

El canal MIDI para las notas e información de pedal sustain debe coincidir con el canal del controlador o pista MIDI de secuenciador que transmita las órdenes. Los modos Chord y Notes (pero no el Notes 4CH) solo requieren que el valor de este Harmony V1(All) Channel coincida con el de su controlador.

Las otras tres asignaciones de canal solo son aplicables cuando use el modo Notes 4CH en el que cada voz tiene su propia asignación de canal. El "V*n*" indica cada campo de edición para el ajuste de canal de las voces 1 a 4.

#### **Harmony V2/ V2 / V3 / V4 Channel**

Solo en el modo Notes 4CH, estos ajustes determinan qué canal controla cada voz individual.

#### **Notes Transpose**

Solo en el modo Notes, este parámetro actúa junto con Split Zone y Split Note para permitirle tocar notas de armonías agudas en la sección grave de su teclado y viceversa.

#### **Split Zone & Split Note**

Puede usar estos ajustes para aislar qué sección de su teclado MIDI controlará el Harmony4. Se utiliza en muchos casos cuando toque en directo con sonidos de teclados activados desde un lado del teclado y armonía disparadas desde el lado contrario.

#### **Tuning Reference**

Si la pista vocal que dirige el Harmony4 fue grabada con una referencia de instrumento distinta a 440 Hz, puede usar este ajuste para hacer que las armonías queden afinadas.

#### **Bend Range**

Vea la descripción de la pestaña Control antes.

### **Resumen de los modos de armonía**

Para resumirle en pocas palabras para qué son necesarios los modos de armonía es porque ayudan al Harmony4 a "cantar las notas correctas". Cada modo de armonía requiere una entrada diferente y es capaz de producir sonidos de armonía distintos. Vamos a explicárselo con una pequeña alegoría.

Cuando usted y un amigo suyo músico se reunen para tocar y cantar juntos, haitualmente siempre se intercambia cierta información musical antes de empezar a tocar. Este intercambio se hace de cara a asegurarse que la música suene agradable y no discordante. Esta información puede ser tan simple como el nombre de una canción que los dos conozcan, una clave musical o incluso el marcar los acordes en su instrumento. En este sentido, el Harmony4 es muy similar; deberá compartir con él una cierta información musical para que haga su trabajo correctamente. A estas formas en las que puede comunicar esta información al Harmony4 es a lo que llamamos "modos de armonía".

Al igual que su amigo en el ejemplo anterior, también el Harmony4 usará su inteligencia para crear buena música. Puede elegir entre si quiere usar esta inteligencia o no dependiendo de la estructura de acordes de su canción y de las líneas de armonía que tenga en mente. Puede realizar esta elección a la hora de elegir los presets que producirán la armonía de su canción.

La organización de los presets de fábrica se basa en los 4 modos de armonía:

- **Scale**
- **Chords**
- **Notes**
- **Shift**.

Los modos de armonía "inteligentes", **Scale** y **Chords,** calculan un mapa o distribución armónica con estos datos que tendrá que introducir usted:

*1.* La nota que cante la voz solista en un momento dado;

*2.* La clave y la escala que haya ajustado al principio de su canción (modo Scale);

*3.* o el tipo y raíz de acorde interpretado por el Harmony4 a partir de la pista MIDI entrante (modo Chords).

Este mapa tiene una nota de salida asociada con cada nota de entrada. Esto crea una melodía armónica que se desplaza con la melodía solista lo que por lo general suena armónicamente correcto con su acompañamiento.

Los modos no-inteligentes, **Notes** y **Shift,** tienen una serie de requisitos únicos, por lo que vamos a tratarlos por separado:

El modo de armonía **Notes** requiere la presencia de un teclado MIDI u otra fuente de señal MIDI para indicarle al Harmony4 las notas armónicas que quiere oir. Una vez que mantenga pulsada una o varias notas de armonía en su teclado o pista MIDI, esta unidad mantendrá su reproducción de forma independiente a los cambios en la melodía vocal.

El modo **Shift** cambia el tono de la melodía solista en un intervalo fijo. Esto es muy útil para doblajes, efectos especiales o quintas con sonido gótico.

# **Comparación de los modos de armonía**

La siguiente tabla le ofrece una comparativa de las ventajas y desventajas de cad uno de los modos de armonía.

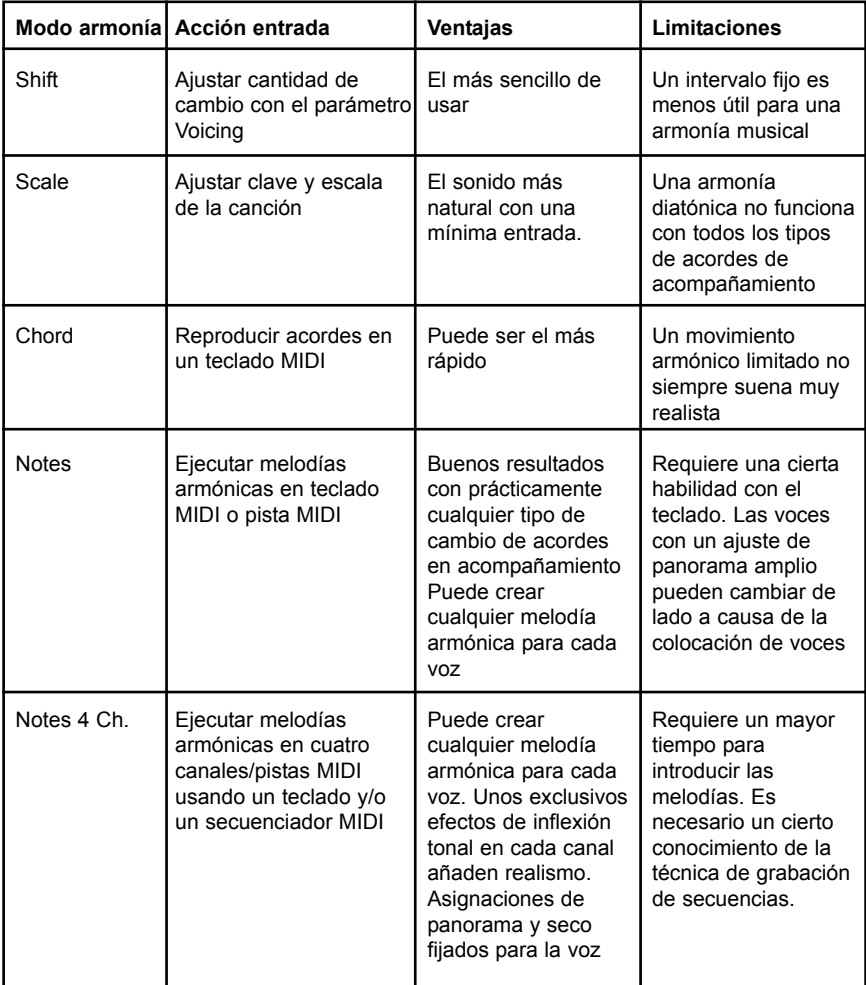

# **Configuración inicial**

*1.* Prepare su DAW y dispositivo PowerCore para una nueva sesión. Encienda el ordenador, ponga en marcha el programa de control y asegúrese de que las unidades PowerCore estén encendidas.

*2.* Conecte un teclado MIDI al ordenador y configure el programa de control para enviar datos MIDI al Harmony4, o cree una pista MIDI en el programa.

*3.* Importe a su sesión un fichero audio que contenga una interpretación con voz seca (sin efectos).

*Notas acerca de los ficheros de entrada:*

 La pista vocal que controle el Harmony4 puede ser mono o stereo. En el caso de que sea stereo, solo el envío del canal izquierdo es pasado al Harmony4. Vea más adelante la nota *¿Inserción o envío auxiliar?* para más información acerca del mono/stereo.

 Trate de que en la pista de la voz principal se introduzca la menor cantidad posible de otros instrumentos afinados u otras voces. A mayor cantidad de otras señales, más comprometida se verá la calidad de la armonía.

 Elimine cualquier ecualización de la señal enviada al Harmony4. Puede añadir EQ después del plug-in, si es necesario.

 Aunque el Harmony4 goza de un excelente sistema de detección de tonos, puede tener problemas para localizar la afinación en voces muy guturales o quebradas.

*4.* Cree un bus de envío desde su pista audio al Harmony4. Esa pista es gestionada de distinta forma en los diversos programas DAW, por lo que consulte el manual que venga con el que utilice usted (si es que no lo ha hecho ya antes). Puede confirmar que el audio llega al H4 y que es procesado con solo echar un vistazo a los medidores Input y Output.

### *¿Inserción o envío auxiliar?*

 Aunque puede ejecutar el Harmony4 como un plug-in de inserción o como uno de envío auxiliar, por lo general lo mejor es usarlo como un envío de efectos auxiliar. Esto le permite procesar la voz principal y las de armonía por separado. Además, podrá usar los faders de pista de su DAW para controlar los niveles de retorno de la voz solista y de las armonías de forma independiente. Cuando utilice este método, asegúrese de que ninguna otra pista envíe señal al Harmony4 accidentalmente a través del bus de envío auxiliar asignado.

 Puede usar el H4 como una inserción si no tiene suficientes envíos auxiliares disponibles en su DAW para controlar el Harmony4, o si no necesita devolver la parte seca de la pista vocal a la mezcla. No es recomendable insertar el Harmony4 en una pista stereo porque el retorno

seco a la mesa se escuchará en el canal izquierdo. Tenga en cuenta que el uso del Harmony4 como una inserción requiere que controle la mezcla seco/húmedo dentro del plug-in en lugar de con los faders de pista del mezclador de su DAW.

*5.* Puede confirmar que el Harmony4 reciba información de notas MIDI cargando un preset del modo Notes (p.e. Notes In Stereo) y observando los nombres de las notas que aparecerán en la zona de visualización cuando toque su teclado o reproduzca una pista MIDI.

# **Prueba con los presets de armonía**

Ahora que todo está configurado, ¡vamos a empezar a producir armonías! Si está familiarizado con los dispositivos armonizadores de TC-Helicon puede pasar directamente a los presets específicos para el modo de armonía que haya elegido y comprobar el resultado.

*1.* Si esta es la primera vez que trabaja en la creación de armonías virtuales, empiece cargando el primer preset del listado de presets de fábrica. El primer grupo de presets está basado en el modo de armonía **Chords** por lo que prepárese para tocar acordes en su teclado MIDI o reproducir una pista MIDI grabada con los cambios de acordes de la canción.

*2.* Pulse Play y confirme que todas sus rutas audio estén correctamente configuradas. Debería escuchar una mezcla de la voz principal y las voces armónicas y ver indicaciones en los medidores de las pistas. Hasta que toque en el teclado o reproduzca la pista MIDI, las armonías no seguirán su canción pero al menos podrá estar seguro de que las rutas audio son correctas.

*Puede que quiera grabar una pista de acordes MIDI personalizada en su secuenciador para aquellas secciones de la canción en las que necesite armonía para que pueda probar con distintos presets Chord sin tener que estar tocando continuamente.*

*3.* Ahora podrá escuchar cómo suenan los distintos presets Chord conforme avanza la canción. En este punto también puede empezar a aprender algo sobre la edición. Un buen comienzo sería con los parámetros de la pestaña Voices. Allí puede subir o bajar el valor de Voicing y escuchar el efecto de los distintos ajustes Gender sobre cada una de las voces.

*4.* Una vez que haya realizado sus pruebas con los presets del modo Chords, puede experimentar con los presets del modo **Notes**. Necesitará su teclado MIDI o nuevamente una pista MIDI pero esta vez, en lugar de simplemente reproducir acordes, tendrá también la opción de reproducir líneas melócidas o mantener notas estáticas.

*Nuevamente, le será de ayuda crear una pista MIDI personalizada con algunas líneas armónicas para que pueda probar los distintos presets Notes.* Uno de los presets de este modo Notes se llama MIDI 4 Channel. Para escuchar este preset correctamente deberá grabar hasta cuatro pistas MIDI en distintos

canales MIDI con una línea melódica mono en cada una. Las cuatro asignaciones de canal MIDI de las pistas deben coincidir con las asignaciones ajustadas en la pestaña Setup del Harmony4. Parece algo complicado todo esto pero es el modo de armonía más potente y flexible y se merece un pequeño esfuerzo. Asegúrese de aplicar algún efecto de inflexión tonal en cada canal.

*5.* La prueba de los presets del modo **Scale** con su pìsta de voz principal es mucho más simple. Todo lo que tiene que hacer es determinar qué clave y escala corresponde a su canción, o sección de canción, e introducirla cuando cargue cada preset. Si la estructura de acordes de la canción es bastante sencilla, un ajuste de clave y escala sonará perfecto. Sin embargo, puede ocurrir que la parte armónica suene bien para la mayor parte de la canción pero que cuando el acompañamiento cambie a un acorde particular y el solista cante una nota concreta, la armonía en ese momento no suene musicalmente correcta.

Cuando necesite ayuda con el modo de armonía Scale, ¡la maravilla de la automatización de su DAW vendrá a su rescate! Anote en qué punto tiene que ser ajustada la armonía. Haga un bucle después de esa sección y localice la combinación de clave y escala correcta para ese punto. Después automatice un cambio de clave o escala justo antes de la nota o frase musical donde deba cambiar y vuelva después a los ajustes de clave y escala originales para el resto de la canción. Puede que tenga que crear este cambio en un par de puntos de la canción, pero el impresionante realismo que le ofrecerán las armonías del modo Scale harán que valga la pena el trabajo.

En el Apéndice puede encontrar una tabla que resume las diferencias entre las tres escalas mayores y menores. Estas modificaciones de escala han sido desarrolladas por músicos de directo para hacer que las armonías del modo Scale funcionen con la mayoría de las canciones.

*6.* **Shift** es el último grupo de modo de armonía en los presets de fábrica. Con estos no es tan fácil producir lo que llamamos armonías pero son muy útiles para doblajes y efectos especiales. No es necesaria ninguna entrada aparte del hecho de la carga de los presets. La edición de los parámetros voicing le dará una buena idea de lo que es posible con este modo de armonía.

Si ha leído todo lo anterior, ya tendrá una idea bastante aproximada de lo que puede conseguir con el Harmony4. A partir de aquí ya será capaz de elegir los presets de los modos de armonía que mejor se adapten a su estilo.

# **Capítulo 4: Apéndice**

## **Resolución de problemas**

Si quiere ver la información más actualizada sobre estas cuestiones vaya a la página web www.tcsupport.tc

**No escucho ninguna voz de armonía, pero el medidor de entrada del Harmony4 me indica nivel de entrada - ¿no hay nada en la salida?** Existen varias razones típicas para que no se produzcan armonías cuando el plug-in nos indique nivel de entrada:

- 1. La opción Mute (anulación) está activada: desactívela para escuchar las armonías.
- 2. Ha elegido un preset del modo Notes o Chord: asegúrese de que estén entrando datos MIDI a través de la ruta adecuada desde su programa DAW
- 3. Si están siendo enviados datos MIDI pero sigue sin escuchar armonías, compruebe que:

a) el canal MIDI del Harmony4 coincide con el de la pista con información MIDI, o;

b) los valores Split point permiten el disparo de notas MIDI.

**¿Por qué mis medidores solo me indican actividad en el canal izquierdo?** Si inserta el Harmony4 en un canal mono solo se usa el lado izquierdo del Harmony4. Para que funcionen ambos medidores, use el Harmony4 en un canal stereo.

#### **En ocasiones escucho excesivas sibilancias al usar el Harmony4**

Las voces de armonías son versiones "humanizadas" y con una modificación de tono de la voz de entrada. Si hay sibilancias en la grabación original, el efecto se hará más destacado con cada voz de armonía que añada. Pruebe a ajustar el valor de Time Randomize a 10. Adicionalmente, considere el uso de un plug-in de-esser.

# **Tabla de tipos de acordes y voicing**

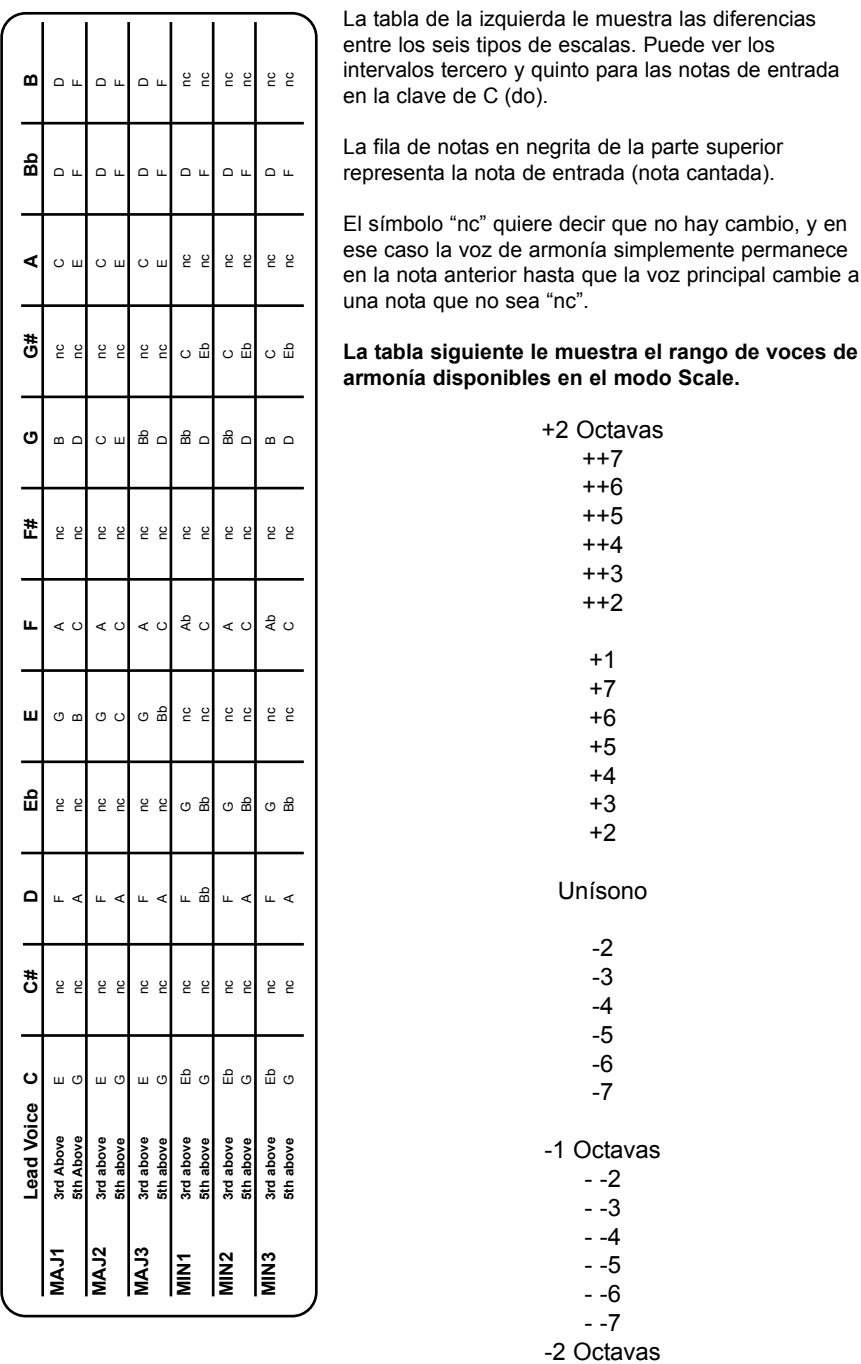

## **Tabla de tipos de acordes y voicing**

A continuación puede ver más detalles sobre el modo de acordes. A la izquierda puede ver el rango de acordes reconocidos por el Harmony4 en base a un acorde básico de C; a la derecha de la tabla puede ver la combinación de notas que debe tocar para que el Harmony4 reconozca cada tipo de acorde.

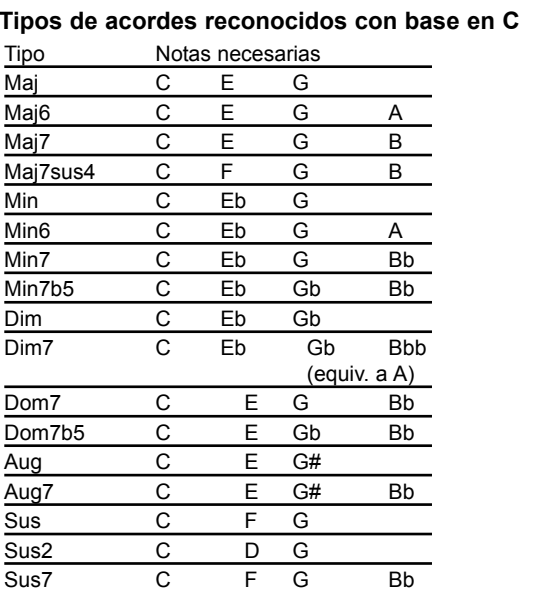

**Intervalos de voces en presets de modo Chords**

> +2 Octavas +1 Octava Arriba 6 Arriba 5 Arriba 4 Arriba 3 Arriba 2 Arriba 1 Unísono Abajo 1 Abajo 2 Abajo 3 Abajo 4 Abajo 5 -1 Octava -2 Octavas Bajo 2

Bajo 1

Base 2 Base 1